## **SSS SIEDLE**

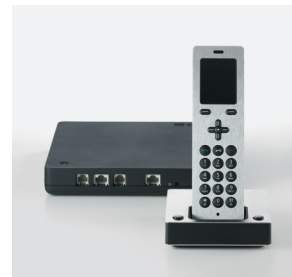

**S 851-0 SZM 851-0 SGM 650-0** Update-Anleitung

**Siedle Scope Scope Mobilteil Smart Gateway Mini**

## Update instructions

**Siedle Scope Scope cordless handset Smart Gateway Mini**

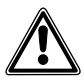

### **DE**

Ergänzend zu diesem Dokument finden Sie die jeweils aktuelle Ausgabe der gesamten Dokumentation im Downloadbereich unter www.siedle.com

### **EN**

In addition to this document, you will find the current valid issue of the entire documentation in the download area under www.siedle.com

### **FR**

En complément de ce document, vous trouverez l'édition actuelle de l'ensemble de la documentation dans la zone de téléchargement, à l'adresse www.siedle.com

### **IT**

In integrazione al presente documento, l'edizione aggiornata dell'intera documentazione è scaricabile dall'area Download del sito www.siedle.com

### **NL**

Aanvullend op dit document vindt u altijd de actuele uitgave van de gehele documentatie in het downloadbereik onder www.siedle.com

### **DK**

Som et supplement til dette dokument kan du altid finde den sidste nye udgave af hele dokumentationen på downloadsiden under www.siedle.com

### **SE**

Som komplettering till detta dokument finns alltid den aktuella utgåvan av hela dokumentationen i nedladdningszonen under www.siedle.com

### **ES**

De forma complementaria a este documento encontrará la correspondiente versión actual de toda la documentación en el área de descargas de www.siedle.com

### **PL**

Zawsze aktualne wydanie całej dokumentacji, stanowiące uzupełnienie niniejszego dokumentu, można znaleźć w naszej strefie pobierania pod adresem www.siedle.com

### **NO**

Som supplement til dette dokumentet finner du den til enhver tid aktuelle utgaven av den totale dokumentasjonen i nedlastingsområdet under www.siedle.com

# **SSS SIEDLE**

### **Wichtige Hinweise zum Update von Siedle Scope oder Smart Gateway Mini!**

Bitte beachten Sie die nachfolgenden Hinweise, bevor Sie an Siedle Scope oder am Smart Gateway Mini eine Systemaktualisierung durchführen: Richtiger Zeitpunkt auswählen Eine Aktualisierung kann abhängig vom Umfang mehrere Minuten dauern und endet mit einer Rückmeldung durch das Gerät. Wenn nach folgenden Zeiten keine Rückmeldung erfolgt ist, führen Sie den Aktualisierungsvorgang erneut durch: • Basisstation (Smart Gateway Mini): 10 Minuten • Mobilteil (SZM 851-0): 10-15 Minuten **Achtung:** Das Mobilteil ist während des Updates für eingehende Rufe nicht erreichbar! Spannungsversorgung nicht unterbrechen! Während der Systemaktualisierung, darf die Spannungsversorgung nicht unterbrochen werden. Das Siedle Scope / Smart Gateway Mini kann sonst beschädigt werden. Repeater-Modus oder Repeater nicht aktivieren! • Aktivieren Sie den Repeater-Modus oder den Repeater erst, nachdem Sie die Scope-Basisstation und alle Scope-Mobilteile aktualisiert haben. • Führen Sie das Update des Scope-Mobilteils in der direkten Umgebung der Scope-Basisstation durch, wo das Scope-Mobilteil einen guten Empfang hat. Verwenden Sie als Webbrowser den Mozilla Firefox in der aktuellsten Version.

Support S. Siedle & Söhne Telefon- und Telegrafenwerke OHG Bregstraße 1 78120 Furtwangen www.siedle.com info@siedle.de

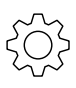

### **Vorgehensweise:**

**1 Öffnen** Sie die Siedle App für Smart Gateway Mini. **2 Öffnen** Sie das Menü **Einstellungen > Abmelden**. **3** Es erscheint ein Bestätigungsdialog mit Sicherheitsabfrage. **4** Wenn Sie die **App** auf dem iPhone/iPad von der **Basisstation abmelden** möchten, **bestätigen** Sie mit **Abmelden**. **5** Sie haben die App erfolgreich abgemeldet.

Alle App-Teilnehmer, die an der Basisstation angemeldet wurden, müssen über die browser-basierte Bedien-Oberfläche der Basisstation gelöscht werden, um nicht mehr als interne Teilnehmer angezeigt zu werden.

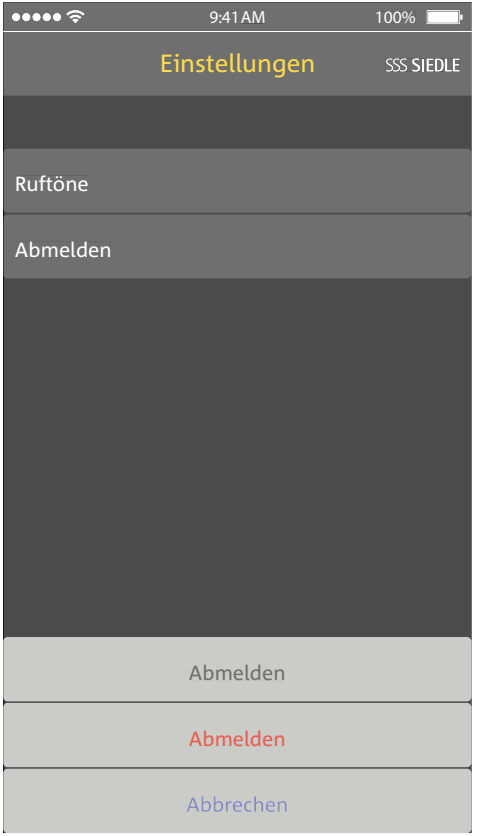

## **Rufliste "Alle Rufe" im Mobilteil löschen**

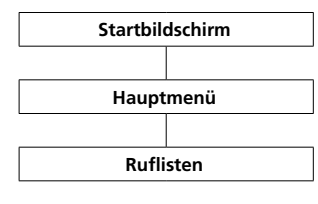

Die Ruflisten protokollieren die ein- und ausgegangenen Anrufe mit Rufnummer, Datum und Uhrzeit. Im Menü Ruflisten befinden sich mehrere Listen:

- **Alle Rufe**
- **Verpasste Türrufe**
- **Verpasste Rufe**
- **Angenommene Rufe**
- Gewählte Nummern **August 1**

**Vorgehensweise:**

**1 Wechseln** Sie zum **Startbildschirm**, wenn dieser nicht bereits angezeigt wird.

**2** Mit der **Navigieren-Taste rechts** wählen Sie das **Hauptmenü** aus. **3** Wählen Sie das Menü **Ruflisten**. **4 Bestätigen** Sie mit dem **rechten Softkey (Auswählen)**.

**5** Wählen Sie die Rufliste **Alle Rufe**. **6 Bestätigen** Sie mit dem **rechten Softkey (Auswählen)**.

In Ruflisten, in denen Türrufe und Telefonanrufe gemeinsam angezeigt werden, ist der rechte Softkey mit rufarten-spezifischen Funktionen belegt:

- Rufart: Türruf -> Rechte Softkeyfunktion = Löschen
- Rufart: Interner/externer Telefonanruf -> Rechte

Softkeyfunktion = Optionen

## Mit dem **rechten Softkey**

(**Optionen**) rufen Sie das Drop-up-Menü **Optionen** auf.

- Über dieses können Sie
- einzelne Einträge löschen
- **alle Einträge löschen**

**7 Löschen** Sie alle Einträge der Rufliste **Alle Rufe**.

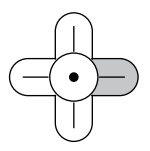

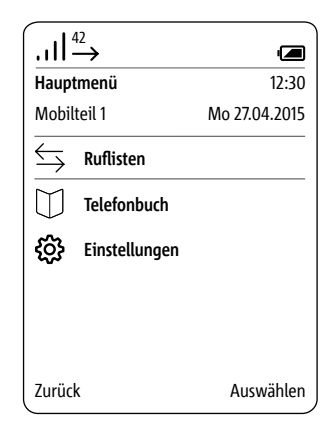

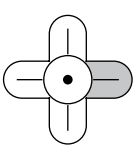

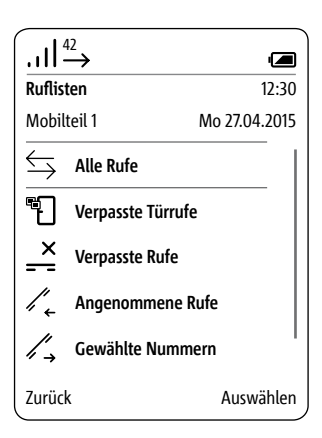

## **PC/Laptop vorbereiten**

**LAN-Verbindung über ein bestehendes Netzwerk (Router/ WLAN-Router/Managed Switch/ Server) mit aktivem DHCP-Server.**

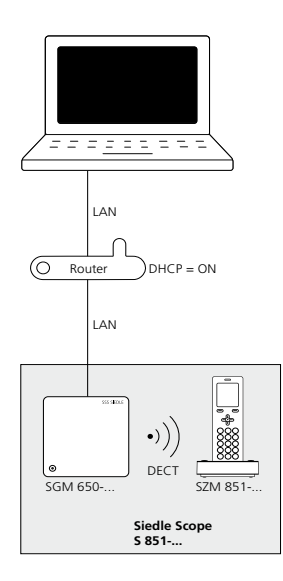

### **Voraussetzungen:**

• Die Basisstation und der PC/Laptop sind betriebsbereit.

• Das Netzwerk ist aktiv.

• Die Basisstation und der PC/ Laptop sind mit jeweils einem Netzwerkkabel über ein vorhandenes Netzwerk (Router/WLAN-Router/ Managed Switch/Server) miteinander verbunden.

• Die Netzwerkeinstellungen der Basisstation befinden sich im Auslieferungszustand (DHCP-Client aktiv).

• An Ihrem PC/Laptop ist der DHCP-Client aktiviert um eine Netzwerkadresse vom DHCP-Server (Router/WLAN-Router/Managed Switch/Server) anfordern zu können.

### **Hinweise:**

• Die Basisstation wird im Auslieferungszustand mit aktivem DHCP-Client ausgeliefert und fordert eine Netzwerkadresse vom DHCP-Server (Router/WLAN-Router/ Managed Switch/Server) an, sobald eine Netzwerkverbindung besteht. • Die IP-Adresse der Basisstation erhalten Sie entweder über das Scope-Mobilteil (Hauptmenü > Einstellungen > Status > IP Basisstation) oder über den Router/ WLAN-Router/Managed Switch/ Server im Bereich Netzwerk/ Netzwerkeinstellungen. Sie finden dort die Basisstation mit der Bezeichnung s851\_D4E32Cxxxxxx (z. B. s851\_D4E32C0000C1).

### **Vorgehensweise:**

**1 Verbinden** Sie die **Basisstation** über ein Netzwerkkabel mit dem bestehenden **Netzwerk** (Router/ WLAN-Router/Managed Switch/ Server).

**2 Verbinden** Sie den **PC/Laptop** über ein Netzwerkkabel mit dem bestehenden **Netzwerk** (Router/ WLAN-Router/Managed Switch/ Server).

**3 Ermitteln** Sie die

**Netzwerkadresse** der **Basisstation** über das bestehende Netzwerk oder mit dem Scope Mobilteil.

**4 Öffnen** Sie den Firefox-Webbrowser und geben Sie die ermittelte IP‑Adresse der Basisstation ein (z. B. 192.168.178.2). **5** Die **Anmeldeseite** der Basisstation wird **geöffnet**.

### **Erreichbarkeit der Basisstation:**

Die Basisstation ist unter der vom DHCP-Server vergebenen IP-Adresse erreichbar (z. B. 192.168.178.2).

## **Anmelden als Administrator**

**Vorgehensweise:**

**1 Öffnen** Sie den Firefox-Webbrowser und geben Sie die ermittelte IP‑Adresse der Basisstation ein. **2** Die **Anmeldeseite** wird **geöffnet**.

**3 Geben** Sie den **Benutzernamen admin** ein. **4 Geben** Sie das zugehörige **Passwort ein** (Standard: admin). **5 Wählen** Sie gegebenenfalls eine

andere **Sprache.**

**6 Klicken** Sie auf **Anmelden**.

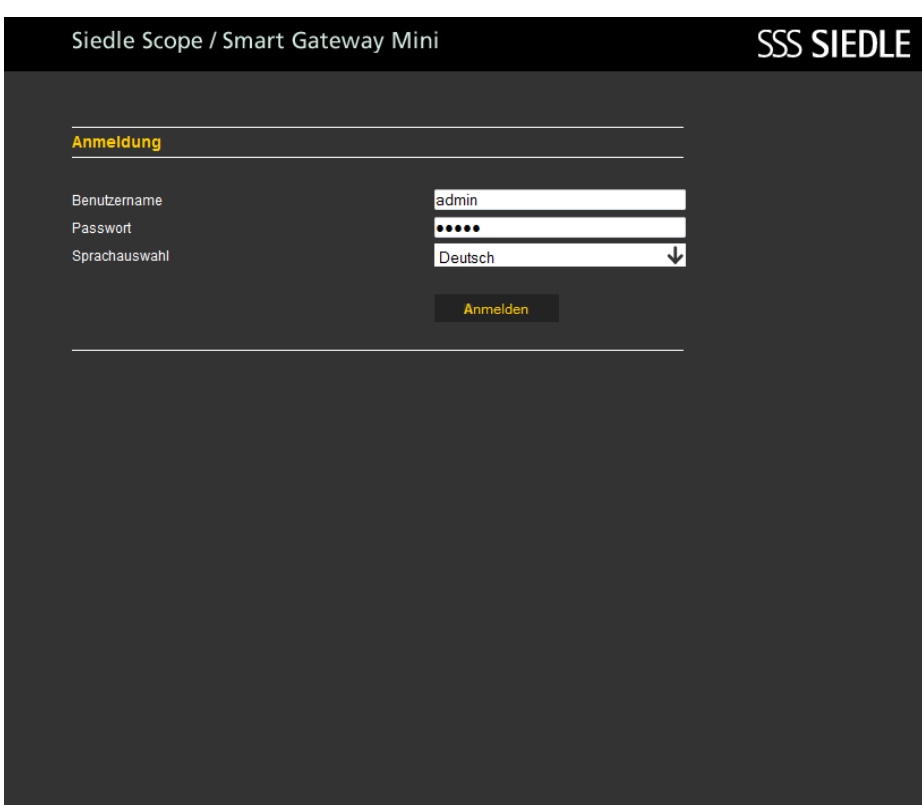

## **Alle App-Teilnehmer löschen**

**Vorgehensweise: 1 Klicken** Sie auf **Siedle App**. **2** Das Menü **Siedle App** wird angezeigt. **3 Klicken** Sie auf einen Teilnehmer (**Teilnehmer 1 – Teilnehmer 4**). **4 Klicken** Sie auf **Benutzer löschen**. **5** Wenn Sie **mehrere** App-Teilnehmer abmelden wollen, **wiederholen** Sie den Vorgang für alle App-

Teilnehmer.

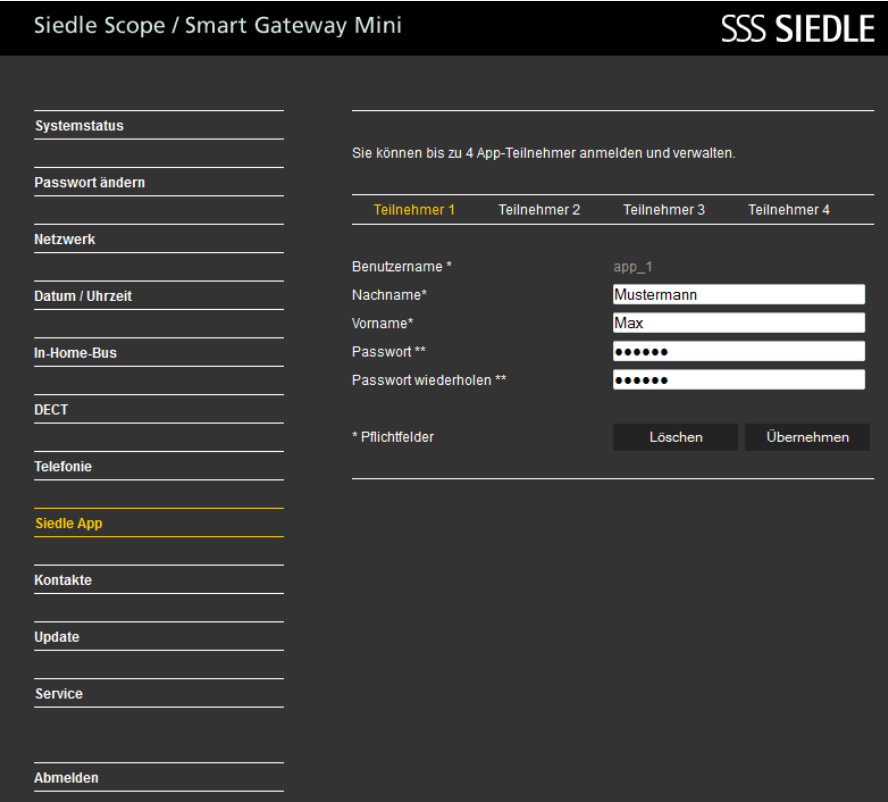

Die Systemaktualisierung ist nur möglich, wenn Sie die Basisstation/ Smart Gateway Mini an einen Router mit Internetverbindung angeschlossen haben. In diesem Fall bekommt die Basisstation/Smart Gateway Mini eine IP-Adresse vom Router zugeteilt, wenn die automatische Adressvergabe (DHCP) aktiv ist.

### **Vorgehensweise:**

 **Klicken** Sie auf **Update**. Das Menü Update wird angezeigt. **Klicken** Sie auf **Download**. Der Siedle-Downloadbereich öffnet sich im Webbrowser.

**5 Vergleichen** Sie die **Softwareversion** von der Basisstation und der im Siedle-Downloadbereich enthaltenen Software (z. B. Basisstation = 01.22.0.852w, Siedle-Downloadbereich = 01.22.1.890w). **6** Ist eine höhere Versionsnummer vorhanden, **wählen** Sie die **neuere Softwareversion** aus und **speichern** diese auf dem Computer. **7 Entpacken** Sie die heruntergeladene komprimierte **Software**.

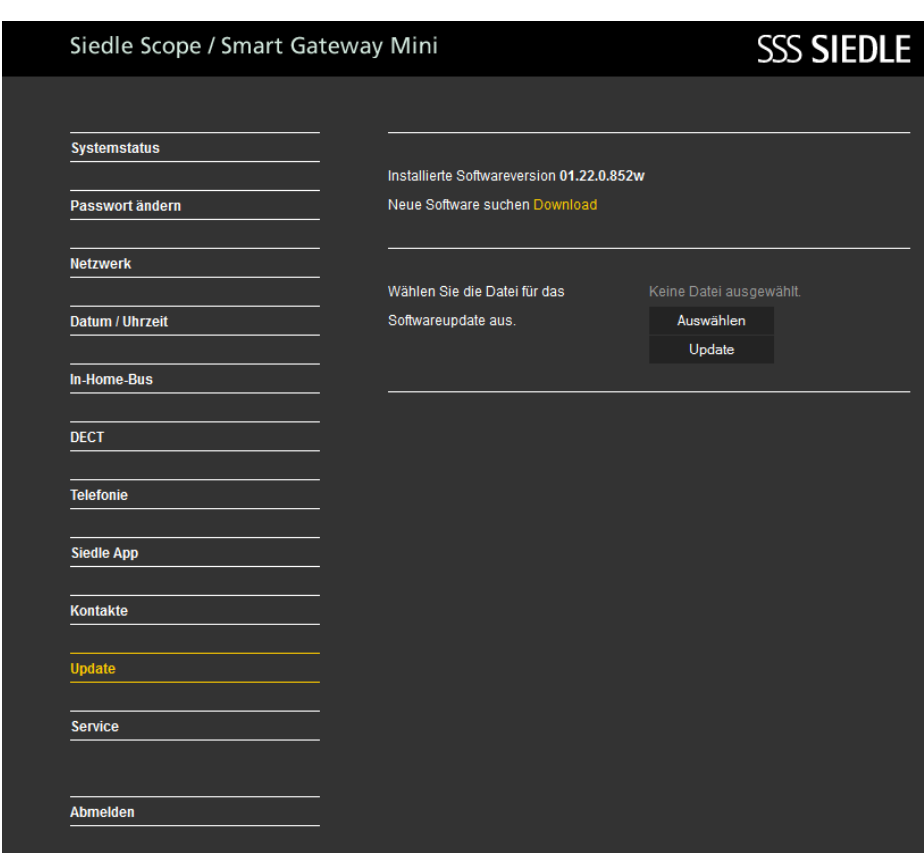

## **Basisstation aktualisieren (Fortsetzung)**

**8 Klicken** Sie auf **Auswählen**. **9** Es öffnet sich die Seite **Datei hochladen** im Webbrowser. **10 Wählen** Sie die **entpackte Softwareversion** aus und **bestätigen** die Auswahl mit **Öffnen**. **11** Die Seite **Datei hochladen** wird **geschlossen** und der Name der ausgewählten Datei wird im Menü Update angezeigt.

**12 Klicken** Sie auf die **Schaltfläche Update** um die Systemaktualisierung zu starten. **13** Es erscheint eine **Bestätigungsmeldung** zum Update-Vorgang. **14 Befolgen** Sie die **Update-Hinweise**. **15** Wenn das System **erfolgreich aktualisiert** wurde, erscheint eine **Bestätigungsmeldung**.

#### Hinweis:

Haben Sie eine **falsche Datei** ausgewählt, erscheint eine **Fehlermeldung**. **Wiederholen** Sie den Vorgang erneut.

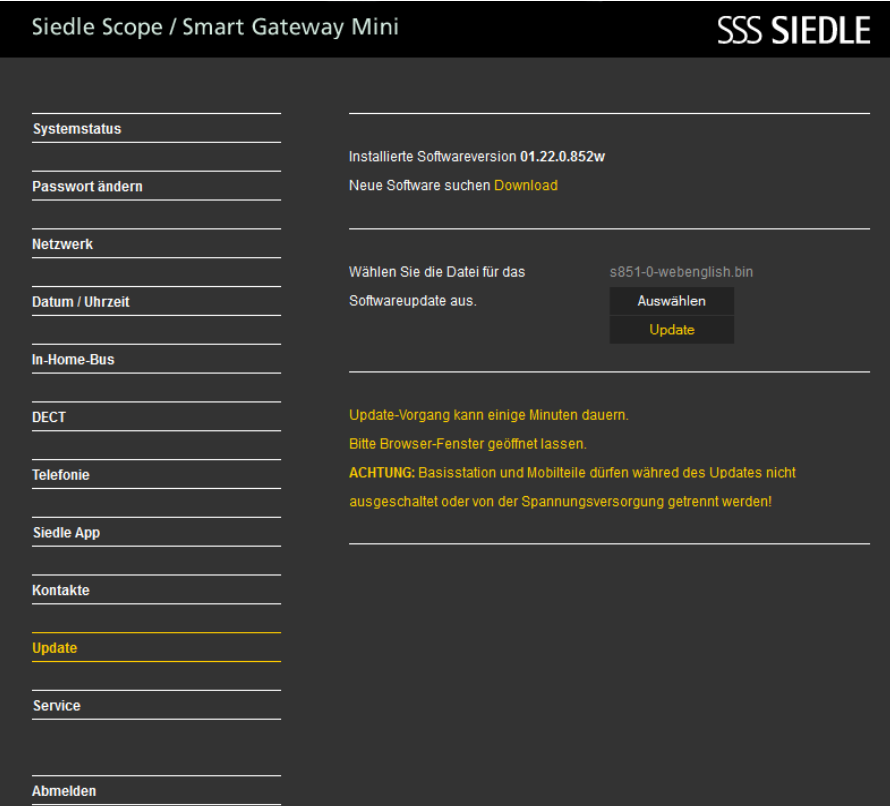

## **Abmelden und Neustart durchführen**

**Vorgehensweise: 1 Klicken** Sie auf **Abmelden**. **2** Sie wurden von der **Basisstation abgemeldet** und befinden sich auf der Anmeldeseite. **3 Führen** Sie einen **Neustart der Basisstation durch** (Spannungsversorgung für 5 Sekunden unterbrechen). **4 Warten** Sie bis die **LED an der Basisstation** von Siedle Scope / Smart Gateway Mini dauerhaft grün leuchtet (ca. 3 Minuten).

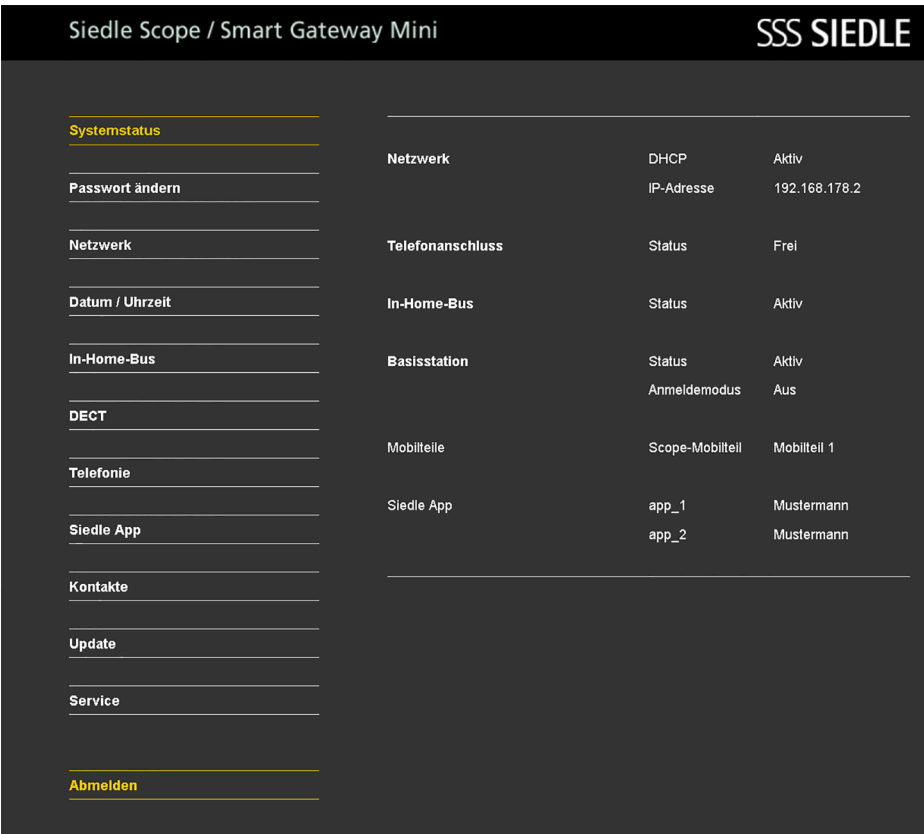

## **Mobilteil(e) aktualisieren und Neustart durchführen**

Ist im **Systemupdate** auch ein **Update** für das **Siedle-Scope-Mobilteil** enthalten, wird dies als Display-Symbol **Verpasster Ruf** angezeigt.

Die **Aktualisierung** des **Mobilteils** wird über den **Eintrag** (z. B. SW-Update 01.22.1.890w) in der Rufliste **Alle Rufe** gestartet. Für die **Aktualisierung** benötigen Sie eine **funktionsfähige Ladeschale** und eine **gute Funkverbindung** zur Basisstation. Führen Sie **keine** Aktualisierung über einen **DECT-Repeater** durch. Die **vollständige Aktualisierung** mit **Neustart des Mobilteils** dauert ca. **10-15 Minuten**.

Es kann immer nur **1 Mobilteil** aktualisiert werden. **Mehrere** Mobilteile müssen **nacheinander** aktualisiert werden.

### **Vorgehensweise:**

**1** Mit der **Navigieren-Taste rechts** wählen Sie das **Hauptmenü** aus.

**2** Das **Hauptmenü** wird angezeigt. **3** Das Menü **Ruflisten** ist ausgewählt.

**4 Bestätigen** Sie mit dem **rechten Softkey (Auswählen)**.

**5** Die Rufliste **Alle Rufe** ist ausgewählt.

**6 Bestätigen** Sie mit dem **rechten Softkey (Auswählen)**.

**7** Die Rufliste **Alle Rufe** wird angezeigt.

**8 Wählen** Sie den **Eintrag** zum **Software-Update** aus (z. B. SW-Update 01.22.1.890w).

**9 Bestätigen** Sie die **Eingabe** mit der **Annehmen-Taste (grünes Hörersymbol)** oder mit der **Bestätigen-Taste (Navigation)**.

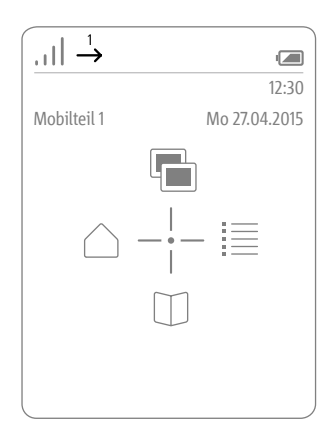

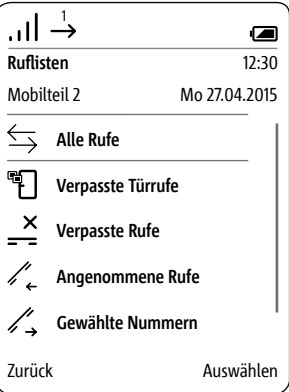

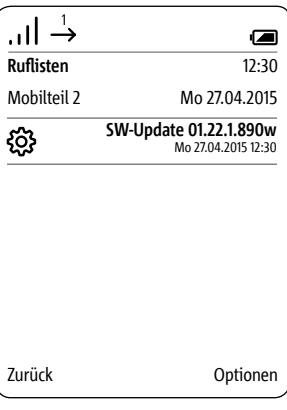

### **10 Stellen** Sie das **Mobilteil in die Ladeschale** und **befolgen Sie die angezeigten Hinweise**.

**11** Die **Übertragung** der Daten zum Mobilteil **startet erst**, wenn das Mobilteil in der Ladeschale steht. **12** Der **Verlauf** der Aktualisierung des Mobilteils, wird im Display mit einem **Zahnrad-Symbol** und dem **Fortschritt des Downloads in Prozent** angezeigt.

**13** Die **Aktualisierung** des Mobilteils **startet**.

**14** Im Display werden **verschiedene Hinweise** angezeigt.

### **Bitte beachten Sie diese!**

Das Mobilteil ist während des Updates für eingehende Rufe nicht erreichbar!

**15** Ist der **Download** der Software von der Basisstation in das Mobilteil **abgeschlossen**, erfolgt ein

### **Neustart des Mobilteils**.

**16** Entfernen Sie das Mobilteil **nicht aus der Ladeschale, bis der Neustart abgeschlossen ist und Sie den Startbildschirm sehen. 17 Aktualisieren** Sie **weitere** Mobilteile mit der **gleichen** Vorgehensweise.

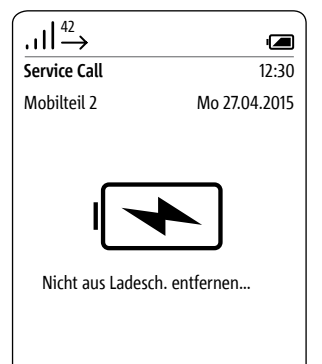

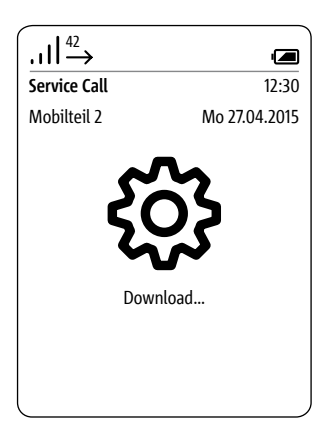

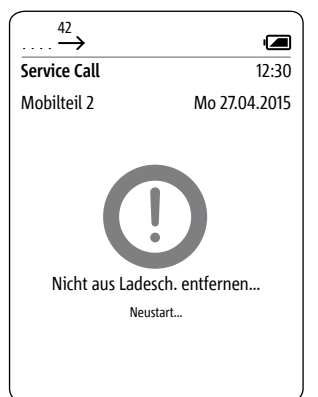

## **Anmelden als Administrator**

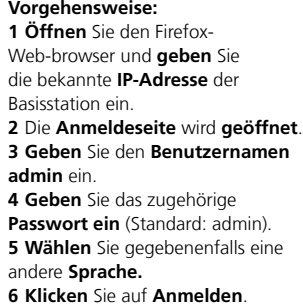

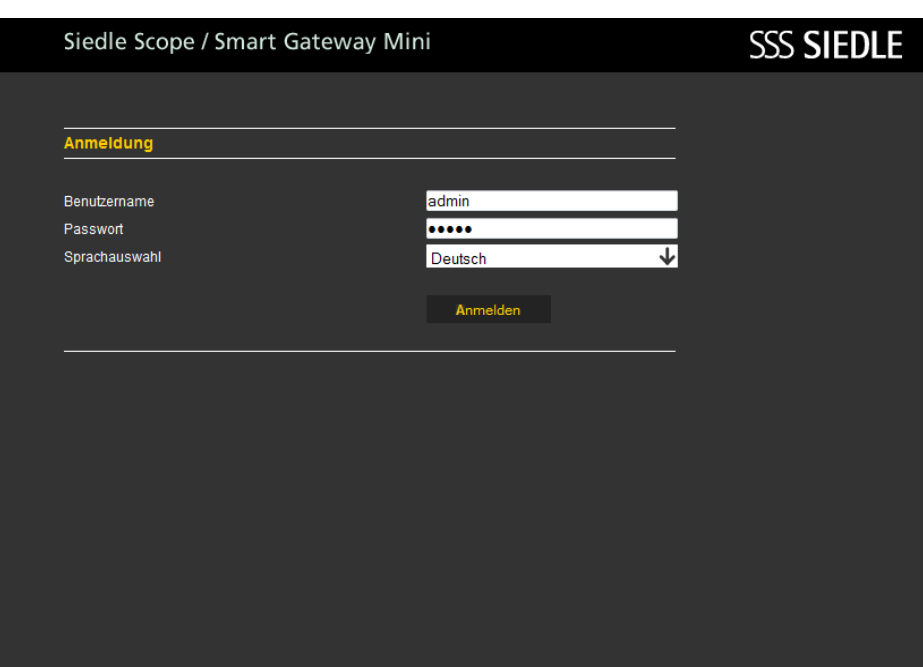

## **App-Teilnehmer wieder anlegen**

### **Vorgehensweise: 1 Klicken** Sie auf **Siedle App**. **2** Das Menü Siedle App wird angezeigt. **3 Klicken** Sie auf einen Teilnehmer (**Teilnehmer 1 – Teilnehmer 4**). **4 Geben** Sie den **Nachnamen** des Teilnehmers ein. **5 Geben** Sie den **Vornamen** des Teilnehmers ein. **6 Geben** Sie ein **Passwort** ein (4–10 Zeichen). **7 Wiederholen** Sie die **Passwort-Eingabe**. **8 Klicken** Sie auf **Übernehmen**. **9 Melden** Sie die App auf dem **Mobiltelefon** mit den Teilnehmer-Daten an.

**10** Wenn Sie **mehrere App-Teilnehmer** anmelden wollen, **wiederholen** Sie den Vorgang für alle App-Teilnehmer. **11** Sie haben einen App-Teilnehmer **angelegt. 12 Klicken** Sie auf **Abmelden**. **13** Sie wurden von der **Basisstation abgemeldet** und befinden sich auf der Anmeldeseite.

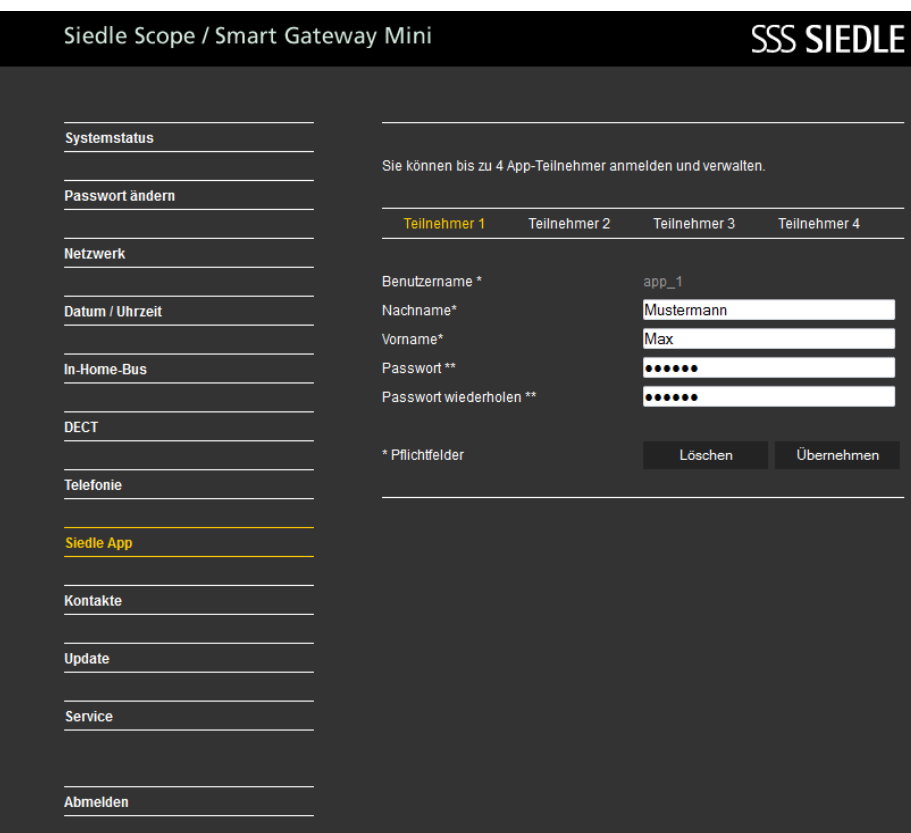

Bevor Sie die Siedle App für Smart Gateway Mini an der Basisstation anmelden können, müssen Sie diese auf dem iPhone oder iPad installiert und mindestens einen App-Teilnehmer in der Basisstation angelegt haben. Aufgrund der unterschiedlichen Bildschirmformate unterscheidet sich die Darstellung der Menü-Oberflächen von iPhone. Für die Verwendung der Siedle App für Smart Gateway Mini benötigen Sie einen WLAN-Router mit eingeschaltetem WLAN. Bitte beachten Sie die Hinweise des Router-Herstellers für den sicheren Betrieb des WLANs (Höchster Verschlüsselungsstandard mit mindestens WPA2(AES / CCMP), unsichtbarer WLAN-Name/SSID, langes und sicheres Netzwerkpasswort). Sperren Sie, im Router, den Internetzugang für die Basisstation!

### **Vorgehensweise:**

**1 Installieren** Sie die **Siedle App für Smart Gateway Mini** auf dem entsprechende Gerät (iPhone bzw. iPad), falls noch nicht geschehen. **2 Verbinden** Sie das iPhone/iPad mit dem **WLAN** des WLAN-Routers. **3 Starten** Sie die **Siedle App für Smart Gateway Mini** auf dem iPhone/iPad. Der Anmeldedialog (Login) wird angezeigt.

**4 Geben** Sie die **Anmeldedaten ein**, um die Siedle App für Smart Gateway Mini an der Basisstation anzumelden:

**5 IP-Adresse des Gateways:** IP-Adresse der Basisstation im Netzwerk (z. B. 192.168.1.20) – nicht die IP-Adresse für den Internetzugang im WLAN-Router. **6 Benutzername:** Nicht veränderbarer Benutzername für jeden App-Teilnehmer in der Basisstation (app\_1 bis app 4).

**7 Kennwort:** 10-stelliges Kennwort für einen angelegten App-Teilnehmer in der Basisstation.

**8** Die **Anmeldedaten**

(Benutzername, Kennwort und IP-Adresse des Gateways) in der App, müssen mit den Eingaben zu den App-Teilnehmern in der Basisstation **übereinstimmen**, da ansonsten keine Verbindung zur Basisstation möglich ist. **9 Vergeben** Sie für jedes iPhone/ iPad einen **eigenen App-**

**Teilnehmer mit unterschiedlichem Kennwort**.

### **WICHTIG:**

Geben Sie die Anmeldedaten an keine fremden Personen weiter!

**10 Prüfen** Sie die **Funktionsfähigkeit** der Siedle App an Siedle Scope / Smart Gateway Mini.

# **SSS SIEDLE**

## **Important notices on the Siedle Scope or the Smart Gateway Mini update.**

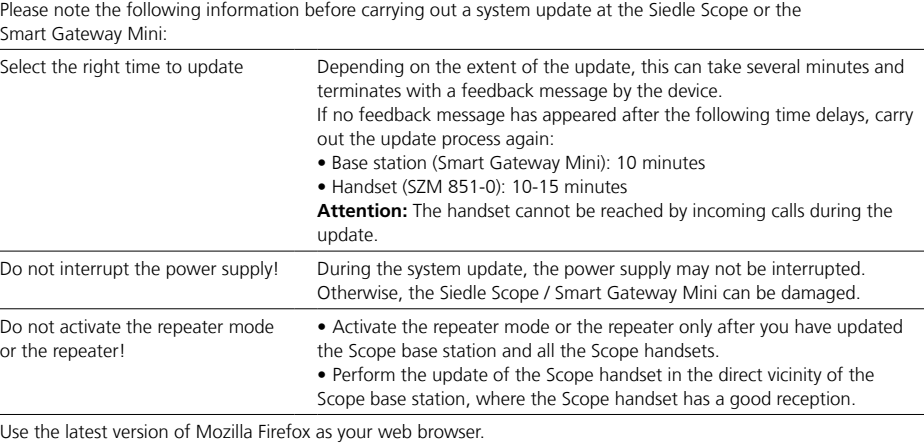

Support S. Siedle & Söhne Telefon- und Telegrafenwerke OHG Bregstraße 1 78120 Furtwangen www.siedle.com info@siedle.com

![](_page_17_Picture_1.jpeg)

### **Procedure:**

**1 Open** the Siedle app for Smart Gateway Mini.

**2 Open** the menu **Settings > Unregister**.

**3** A confirmation dialogue appears with a confirmation prompt.

**4** If you wish to unregister the **app**

### on the iPhone/iPad from the **base station**, **confirm** with **Unregister**.

**5** You have successfully unregistered the app.

All app users which are registered at the base station must be deleted via the browser-based user interface of the base station so that they are no longer displayed as internal users.

![](_page_17_Picture_114.jpeg)

## **Deleting the call list "All calls" in the handset**

![](_page_18_Figure_1.jpeg)

The call logs record incoming and outgoing calls with call number, date and time.

In the Call logs menu, there are more logs available:

- **All calls**
- **Missed door calls**
- **Missed calls**
- **Accepted calls**
- Dialled numbers  $\int_{a}^{b}$   $\frac{d^2}{2}$

### **Procedure:**

**1** If this is not already displayed, **change** to the **start screen**. **2** Using the **right navigation button**, **select** the **main menu**. **3** Select the **Call logs** menu. **4 Confirm** with the **right-hand softkey (Select)**. **5 Select** the call list **All calls**. **6 Confirm** with the **right-hand softkey (Select)**.

In call logs in which door calls and telephone calls are jointly displayed, the right-hand softkey is assigned call type-specific functions:

• Call type: Door call -> Right-hand softkey function = Delete

• Call type: Internal/external telephone call -> Right-hand softkey function = Options

### Using the **right-hand softkey**

(**Options**), you can access the **Options** drop-up menu. Using this, you can

- Delete individual entries
- **Delete all entries**

**7 Delete** all entries from the call list **All calls**.

![](_page_18_Picture_19.jpeg)

![](_page_18_Figure_20.jpeg)

![](_page_18_Picture_21.jpeg)

![](_page_18_Figure_22.jpeg)

## **Preparing the PC/laptop**

**LAN connection by an existing network (router/wireless LAN router/managed switch/server) with active DHCP server.**

![](_page_19_Figure_2.jpeg)

### **Conditions:**

• The base station and the PC/ Laptop are ready for use.

• The network is active.

• The base station and the PC/ Laptop are connected to each other by each network cable on an existing network (router/wireless LAN router/ managed switch/server).

• The network settings of the base station are in the default configuration (DHCP client enabled). • The DHCP client is enabled on your PC/Laptop, to be able to request a network address from the DHCP server (router/wireless LAN router/ managed switch/server).

### **Remarks:**

• In the delivery status, the base station is delivered with an active DHCP client and requests a network address from the DHCP server (router/wireless LAN router/managed switch/server), whenever a network connection is available.

• The IP address of the base station can be received either from the scope handset (Main Menu > Settings > Status > IP base station) or by the router/wireless LAN router/ managed switch/server in the register Network/Network settings. You will find there the designation of the base station s851\_D4E32Cxxxxxx (e.g. s851\_D4E32C0000C1).

### **Procedure:**

**1 Connect** the **base station** via a network cable to the existing **network** (router / wireless LAN router / managed switch / server). **2 Connect** the **PC/Laptop** via a network cable to the existing **network** (router / wireless LAN router / managed switch / server). **3 Determine** the **network address** of the **base station** by the existing network or with the scope handset. **4 Open** the Firefox web browser and enter the determined IP address of the base station (e.g. 192.168.178.2). **5** The **registration page opens**.

### **Availability of the base station:**

The base station is available under the assigned IP address from the DHCP server IP (e.g. 192.168.178.2).

## **Logging in as administrator**

### **Procedure:**

**1 Open** the Firefox web browser and enter the detected IP address of the base station.

**2** The **Registration page opens**.

**3 Enter** the **user name admin**. **4 Enter** the relevant **password**

(standard: admin).

**5** If applicable, **select** a different

**language.**

**6 Click** on **Log on**.

![](_page_20_Picture_74.jpeg)

## **Deleting all app users**

### **Procedure:**

 **Click** on the **Siedle app**. The **Siedle App** menu is displayed. **Click** on a user (**user 1 – user 4**). **Click** on **Delete user**. If you wish to deregister **several** app users, **repeat** the process for all App users.

![](_page_21_Picture_61.jpeg)

## **Updating the base station**

The system update is only possible if you have connected the base station/Smart Gateway Mini to a router with internet connection. In this case, the base station/Smart Gateway Mini is assigned an IP address by the router, if the automatic address assignment (DHCP) is active.

### **Procedure:**

**1 Click** on **Update**.

**2** The Update menu is displayed.

**3 Click** on **Download**.

**4** The Siedle download area opens in the web browser.

### **5 Compare** the **software ver-**

**sion** of the software provided in the Siedle download area (e.g. base station = 01.22.0.852w, Siedle download area = 01.22.1.890w).

**6** If a higher version number is available, **select** the **more recent software version** and **save** this to the computer.

**7 Unpack** the downloaded compressed **software**.

![](_page_22_Picture_122.jpeg)

## **Updating the base station (continuation)**

#### **8 Click** on **Select**.

**9** The page **Upload file** appears in the web browser.

**10 Select** the **unpacked software version** and **confirm** the selection with **open**.

**11** The **Upload file** page is **closed** and the name of the selected file is displayed in the Update menu.

### **Remarks:**

If you have selected an **incorrect file**, an **error message** appears. **Repeat** the process again.

**12 Click** on the **Update button** in order to start the system update. **13** A **confirmation message** appears on the update process. **14 Follow** the **update instructions**. **15** Once the system has been **successfully updated**, a **confirmation message** appears.

![](_page_23_Picture_126.jpeg)

### 24

## **Looging out and restart**

**Procedure: 1 Click** on **Log out**. **2** You have been **logged out** of the **base station** and are now on the Log in page. **3 Restart** the **base station** (disconnect power supply for 5 seconds). **4 Wait** until the **LED at the base station** of the Siedle Scope / Smart Gateway Mini lights up continuously in green (approx. 3 minutes).

![](_page_24_Picture_64.jpeg)

**Updating cordless handset(s) and restart**

If the **system update** also contains an **update** for the **Siedle Scope cordless handset**, this is shown using the **Missed call** display symbol.

The **update** of the **cordless handset** is started by means of the **entry** (e.g. SW update 01.22.1.890w) in the call log **All calls**.

For the **update** you require a **functional charging cradle** and a **good wireless connection** to the base station.

Do **not** attempt to update via a **DECT repeater**.

The **complete update** with **restart of the cordless handset** takes around **10-15 minutes**.

Only **1 cordless handset** can be updated at any one time. **Several** cordless handsets must be updated **in turn**.

### **Procedure:**

**1** Using the **right navigation button**, select the **main menu**. **2** The **Main menu** is displayed.

**3** The **Call lists** menu is selected. **4 Confirm** with the **right-hand softkey (Select)**.

 The call log **All calls** is selected. **Confirm** with the **right-hand softkey (Select)**. The call log **All calls** is displayed.

**8 Select** the **entry** for **the software update** (e.g. SW update 01.22.1.890w).

**9 Confirm** the **input** with the **apply button (green receiver symbol)** or with the **confirm button (navigation)**.

![](_page_25_Figure_13.jpeg)

![](_page_25_Picture_306.jpeg)

![](_page_25_Picture_307.jpeg)

### **10 Place** the **cordless handset in the charging cradle** and **follow the instructions shown**.

**11 Transmission** of the data to the cordless handset **only starts** when the cordless handset is in the charging cradle.

**12** The **updating process** of the cordless handset is indicated in the display with a **cog symbol** and the **progress of the download is displayed as a percentage**.

**13** The handset **update begins**. **14 Different information** appears in the display. **Please take notice of this information!** The handset cannot be reached by incoming calls during the update.

**15** When the **software download** from the base station to the cordless handset **is complete**, the cordless handset is **restarted**.

**16** Do not remove the cordless handset **from the charging cradle until the restart is complete and you can see the start screen. 17 Update other** cordless handsets

using the **same** procedure.

![](_page_26_Figure_7.jpeg)

![](_page_26_Picture_8.jpeg)

![](_page_26_Picture_9.jpeg)

## **Logging in as administrator**

### **Procedure:**

**1 Open** the Firefox web browser and **enter** the known **IP address** of the base station. **2** The **Registration page opens**.

- **3 Enter** the **user name admin**.
- **4 Enter** the relevant **password**

(standard: admin).

**5** If applicable, **select** a different **language.**

**6 Click** on **Log on**.

![](_page_27_Picture_80.jpeg)

## **Creating app users again**

### **Procedure:**

- **Click** on the **Siedle app**.
- The Siedle app menu appears.
- **Click** on a user (**User 1 User 4**).
- **Enter** the **surname** of the user.
- **Enter** the **first name** of the user.
- **Enter** a **password** (4–10

characters).

- **Repeat** the **password input**.
- **Click** on **Apply**.
- **Register** the app on the **mobile**

**phone** by entering the user data.

 If you wish to **register several app users**, **repeat** the process for all app users.

- You have **created** an app user.
- **Click** on **Log out**.

 You have been **logged out** of the **base station** and are now on the Log in page.

![](_page_28_Picture_152.jpeg)

Before you can register the Siedle app for Smart Gateway Mini at the base station, you must have installed it on the iPhone or iPad and you must have created at least one app user in the base station. Due to the different screen formats, the display of the menu user interface differs from the iPhone. When using the Siedle app for Smart Gateway Mini, you require a WiFi router with activated WiFi. Please note the information provided by the router manufacturer for secure operation of the WiFi (highest encryption standard with at least WPA2(AES / CCMP), invisible WiFi name/SSID, long and secure network password). In the router, lock internet access for the base station.

### **Procedure:**

**1 Install** the **Siedle app for Smart Gateway Mini** on the device

(iPhone or iPad) if this has not already been done.

**2 Connect** the iPhone/iPad to the **WiFi network** at the WiFi router. **3 Start** the **Siedle app for Smart** 

**Gateway Mini** on the iPhone/iPad. The login dialogue is displayed. **4 Enter** the **registration data** in

order to register the Siedle app for Smart Gateway Mini at the base station:

**5 IP address of the gateway:** IP address of the base station in the network (e.g. 192.168.1.20) – not the IP address for internet access in the WiEi router.

**6 User:** Unchangeable user name for each app user in the base station (app  $1$  to app  $4$ ).

**7 Password:** 10-digit password for an app user registered in the base station.

**8** The **registration data** (user name, password and IP address of the gateway) in the app must **agree** with the inputs in the app users at the base station, as otherwise no connection is possible to the base station.

**9 Assign** a **dedicated app user** with **a different password** for each iPhone/iPad.

### **IMPORTANT:**

Never pass on the registration data to third parties!

**10 Check** that the Siedle app is **working correctly** at the Siedle Scope / Smart Gateway Mini.

S. Siedle & Söhne Telefon- und Telegrafenwerke OHG

Postfach 1155 78113 Furtwangen Bregstraße 1 78120 Furtwangen

Telefon +49 7723 63-0 Telefax +49 7723 63-300 www.siedle.de info@siedle.de

© 2015/08.15 Printed in Germany Best. Nr. 0-1101/049347